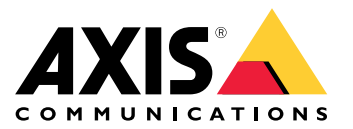

Benutzerhandbuch

Informationen zum Aktivierungsset

### Informationen zum Aktivierungsset

Das Aktivierungsset besteht aus einem Axis Anschlusshub, einem WiFi/Bluetooth-Adapter® und einer Antenne. In Kombination mit einem Body-Worn-System von Axis und Bodycams von Axis können Sie Aufzeichnungen von Ereignissen auslösen, z. B. beim Einschalten einer Lichtleiste oder beim Öffnen einer Autotür.

#### **Systemübersicht**

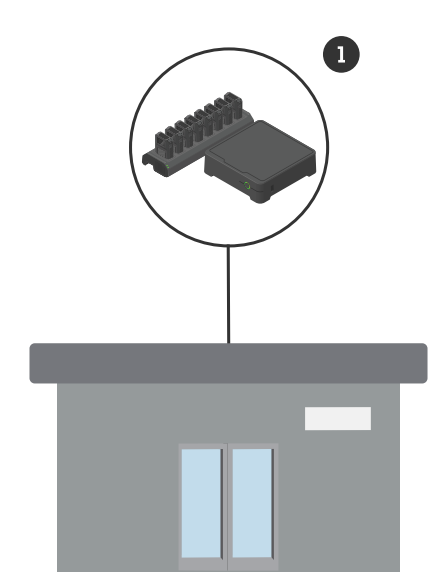

*System der Zentrale*

*1 Axis Body Worn-Systeme*

Informationen zum Aktivierungsset

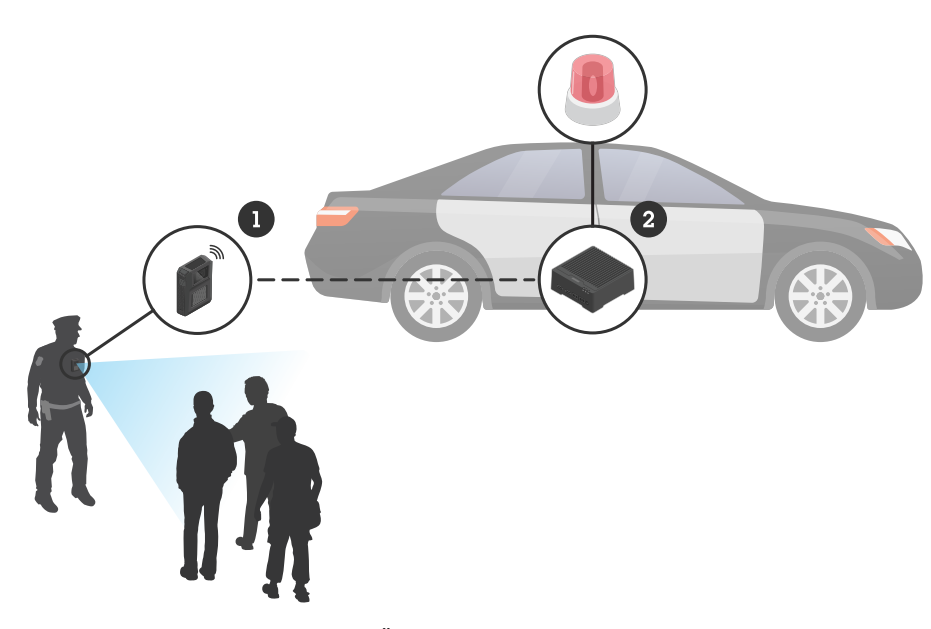

*Mobiles Überwachungssystem*

- *1 Bodycam von Axis*
- *2 AXIS W400 Body Worn Activation Kit*
- *<sup>3</sup> Eingang zur Aktivierung der Aufzeichnung (über die Steuereinheit der Lichtleiste)*

### **Softwareanforderungen**

**AXIS D3110 -** AXIS OS Version 11.6 oder höher

**Axis Body Worn-Systeme -** AXIS OS Version 11.6 oder höher

#### Anschlusshubs installieren

### Anschlusshubs installieren

Weitere Informationen zur Installation des Anschlusshubs finden Sie in der Installationsanleitung des AXIS D3110 Connectivity Hub sowie im *[Benutzerhandbuch](https://help.axis.com/axis-d3110-connectivity-hub) zum AXIS D3110* auf der *[Supportseite](https://www.axis.com/products/axis-d3110-connectivity-hub/support)* des Produkts.

- 1. Schließen Sie das Gerät zur Aktivierung der Aufzeichnung an den E/A-Anschluss an.
- 2. Setzen Sie den LM842 WiFi/Bluetooth-Adapter® in den USB-Port ein.
- 3. Schließen Sie die Stromversorgung an den Netzanschluss an oder verwenden Sie PoE für die Stromversorgung des Geräts.

#### Konfigurieren Sie Ihr System

#### Konfigurieren Sie Ihr System

#### **Anschlusshubs konfigurieren**

- 1. Mehr dazu, wie Sie über die Weboberfläche auf den AXIS D3110 Connectivity Hub zugreifen können, finden Sie im *[Benutzerhandbuch](https://help.axis.com/axis-d3110-connectivity-hub) zum AXIS D3110*.
- 2. Eingang für die Aktvierung der Aufzeichnung konfigurieren:
	- 2.1 Gehen Sie zu **System** <sup>&</sup>gt; **Zubehör**.
	- 2.2 Klicken Sie im Port, an dem Sie das Gerät angeschlossen haben, auf  $\bigoplus$ , um die Eingangsrichtung festzulegen.
- 3. Eine Regel erstellen:
	- 3.1 Gehen Sie zu **System <sup>&</sup>gt; Ereignisse** und fügen Sie eine Regel hinzu.
	- 3.2 Wählen Sie aus der Liste der Bedingungen **Digitaler Eingang ist aktiv**.
	- 3.3 Wählen Sie den Port, an dem das Gerät angeschlossen ist.
	- 3.4 Wählen Sie aus der Liste mit Aktionen die Option **Signal übertragen**.
	- 3.5 Geben Sie in **System-ID** die System-ID des Body Worn-Systems ein. Diese finden Sie im Menü **Über** im AXIS Body Worn Manager.
	- 3.6 Geben Sie in **Nachrichtentyp** die Zahl <sup>1</sup> ein, um die Nachricht Lichtleiste aktiv zu übertragen.

#### **Das Body Worn-System konfigurieren**

- 1. Installieren Sie das Body Worn-System gemäß dem *[Benutzerhandbuch](https://help.axis.com/axis-body-worn-solution#this-is-the-axis-body-worn-solution) zur Body Worn-Lösung von Axis*.
- 2. Gehen Sie im AXIS Body Worn Manager zu **Kameraprofilen** und wählen Sie das Kameraprofil, das Sie für das Onboard-System verwenden möchten.
- 3. Wählen Sie unter **Aktivierung der Aufzeichnung** die Option **Drahtlose Übertragung empfangen**.

Benutzerhandbuch AXIS W400 Body Worn Activation Kit © Axis Communications AB, 2023

Vers. M1.4 Datum: September 2023 Teil-Nr. T1019269